## **Configuring Your Secure File Transfer Protocol (SFTP) Software**

You should have received two separate automated emails from the following address: EFTServer@dor.ms.gov. The first email will contain your user name. The second email will contain your password. If you do not receive two emails, check your junk email folder. Some email/messaging systems will automatically send any automated generated email to the junk email folder. To prevent this, add the email address **EFTServer@dor.ms.gov** to your email list.

Please use the following information to login and configure your Secure FTP software. The following options have to be configured in the Secure FTP software that you are using:

**File Protocol: SFTP Host name: xfer.dor.ms.gov Port Number: 22**

Your Login Information is entered as following:

Enter the user name provided in the first email received from EFTServer@dor.ms.gov. **Example:**

**User Name: abcdefgh** (It can be up to 8 alpha characters, lower case)

Enter the password provided in the second email received from **EFTServer@dor.ms.gov. Example:**

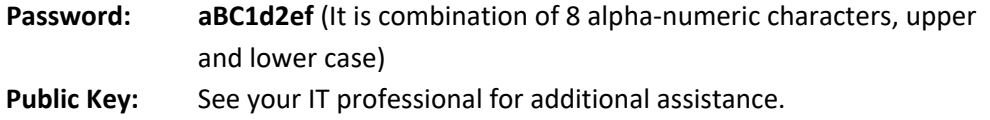

Some Secure FTP software may have other options that are required for setup in addition to these. You may have to contact your IT professional for assistance. If you have any further questions, please send email to FSETSupport@dor.ms.gov.